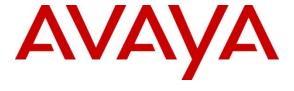

# Avaya Solution & Interoperability Test Lab

# Application Notes for dvsAnalytics Encore 2.3.1 with Avaya Aura® Communication Manager Using Avaya Aura® Application Enablement Services – Issue 1.0

## **Abstract**

These Application Notes describe the configuration steps required for dvsAnalytics Encore 2.3.1 to interoperate with Avaya Aura® Communication Manager using Avaya Aura® Application Enablement Services.

dvsAnalytics Encore is a call recording solution. In the compliance testing, dvsAnalytics Encore used the Telephony Services Application Programming Interface from Avaya Aura® Application Enablement Services to monitor skill groups and agent stations on Avaya Aura® Communication Manager, and used the Service Observing feature via the Avaya Aura® Application Enablement Services Device, Media, and Call Control interface to capture the media associated with the monitored stations for call recording.

Information in these Application Notes has been obtained through DevConnect compliance testing and additional technical discussions. Testing was conducted via the DevConnect Program at the Avaya Solution and Interoperability Test Lab.

### 1. Introduction

These Application Notes describe the configuration steps required for dvsAnalytics Encore 2.3.1 to interoperate with Avaya Aura® Communication Manager using Avaya Aura® Application Enablement Services.

dvsAnalytics Encore is a call recording solution. In the compliance testing, dvsAnalytics Encore used the Telephony Services Application Programming Interface (TSAPI) from Avaya Aura® Application Enablement Services to monitor skill groups and agent stations on Avaya Aura® Communication Manager, and used the Service Observing feature via the Avaya Aura® Application Enablement Services Device, Media, and Call Control (DMCC) interface to capture the media associated with the monitored stations for call recording.

The TSAPI interface is used by dvsAnalytics Encore to monitor the skill groups and agent stations to be recorded. When there is an active call on the monitored station, dvsAnalytics Encore is informed of the call via event reports from the TSAPI interface. dvsAnalytics Encore starts the call recording by sending a Service Observing button press from a virtual IP softphone via the DMCC interface to observe the active call, and uses the Media Control Events from the DMCC interface to obtain the media from the virtual IP softphone. The TSAPI event reports are used to determine when to stop the call recordings.

# 2. General Test Approach and Test Results

The feature test cases were performed both automatically and manually. Upon start of the Encore application, the application automatically registers virtual IP softphones to Communication Manager using Application Enablement Services DMCC, and requests monitoring on the skill groups and agent stations using Application Enablement Services TSAPI.

For the manual part of the testing, each call was handled manually on the agent station with generation of unique audio content for the recordings. Necessary user actions such as hold and reconnect were performed from the agent telephones to test the different call scenarios.

The serviceability test cases were performed manually by disconnecting/reconnecting the Ethernet cable to Encore.

The verification of tests included using the Encore logs for proper message exchanges, and using the Encore web interface for proper logging and playback of calls.

# 2.1. Interoperability Compliance Testing

The interoperability compliance test included feature and serviceability testing.

The feature testing focused on verifying the following on Encore:

- Handling of TSAPI messages in the areas of event notification and value queries.
- Use of DMCC registration services to register and un-register virtual IP softphones.
- Use of DMCC physical device services to activate Service Observing for virtual IP softphones.
- Use of DMCC monitoring services and media control events to obtain the media from virtual IP softphones.
- Proper recording, logging, and playback of calls for scenarios involving inbound, outbound, internal, external, ACD, non-ACD, hold, reconnect, simultaneous, conference, and transfer.

The serviceability testing focused on verifying the ability of Encore to recover from adverse conditions, such as disconnecting/reconnecting the Ethernet cable to Encore.

#### 2.2. Test Results

All test cases were executed. The following were the observations on Encore from the compliance testing.

- All recordings included the confirmation tone for the Service Observing activation, and missed the first one to two seconds of the user conversation
- In the simultaneous calls scenario for the same agent, where the agent placed an inbound call on hold and started a separate outbound call to a non-monitored supervisor without using transfer/conference, there were two recording entries generated for the agent. The first recording included the audio from the beginning of the inbound call up to the held point, plus the entire audio from the outbound call. The second recording included the audio for the inbound call after the call was taken off hold, to the end of the inbound call.
- The server provided audible alarms for unexpected events such as link interruptions and removal of monitored resources on Communication Manager.

# 2.3. Support

Technical support on Encore can be obtained through the following:

• **Phone:** (800) 910-4564

• Email: Support@dvsAnalytics.com

# 3. Reference Configuration

The detailed administration of basic connectivity between Communication Manager and Application Enablement Services, and of contact center devices are not the focus of these Application Notes and will not be described.

In the compliance testing, Encore monitored the skill group and agent station extensions shown in the table below.

| <b>Contact Center Device Type</b> | Extension    |
|-----------------------------------|--------------|
| Skill Group                       | 65555        |
| Agent Station                     | 65001, 65002 |

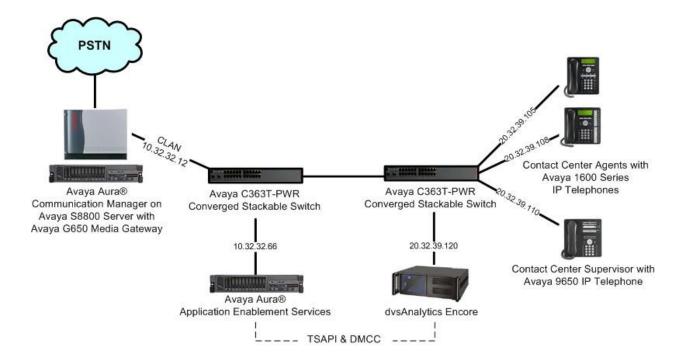

# 4. Equipment and Software Validated

The following equipment and software were used for the sample configuration provided:

| Equipment                                                                                                    | Software                                  |
|----------------------------------------------------------------------------------------------------|-------------------------------------------|
| Avaya Aura® Communication Manager on<br>Avaya S8800 Server                                                            | 6.0.1 SP 5.01<br>(R016x.00.1.510.1-19303) |
| <ul> <li>Avaya G650 Media Gateway</li> <li>TN799DP C-LAN Circuit Pack</li> <li>TN2302AP IP Media Processor</li> </ul> | HW01 FW040<br>HW20 FW122                  |
| Avaya Aura® Application Enablement Services                                                                           | 6.1.1                                     |
| Avaya 1600 Series IP Telephones (H.323)                                                                               | 1.3                                       |
| Avaya 9650 IP Telephone (H.323)                                                                                       | 3.1                                       |
| dvsAnalytics Encore on Windows Server 2003 SP 2  • Avaya TSAPI Windows Client                                         | 2.3.1<br>4.2                              |

# 5. Configure Avaya Aura® Communication Manager

This section provides the procedures for configuring Communication Manager. The procedures include the following areas:

- Verify License
- Administer system parameters features
- Administer CTI link
- Administer IP codec set.
- Administer class of restriction
- Administer virtual IP softphones

# 5.1. Verify License

Log in to the System Access Terminal (SAT) to verify that the Communication Manager license has proper permissions for features illustrated in these Application Notes. Use the "display system-parameters customer-options" command to verify that the **Computer Telephony Adjunct Links** customer option is set to "y" on **Page 3**. If this option is not set to "y", then contact the Avaya sales team or business partner for a proper license file.

```
Page 3 of 11
display system-parameters customer-options
                              OPTIONAL FEATURES
   Abbreviated Dialing Enhanced List? y Audible Message Waiting? y
       Access Security Gateway (ASG)? y
                                                 Authorization Codes? y
       Analog Trunk Incoming Call ID? y
                                                             CAS Branch? n
A/D Grp/Sys List Dialing Start at 01? y
                                                               CAS Main? n
Answer Supervision by Call Classifier? y
                                                      Change COR by FAC? n
                                ARS? y Computer Telephony Adjunct Links? y
                ARS/AAR Partitioning? y Cvg Of Calls Redirected Off-net? y
         ARS/AAR Dialing without FAC? y
                                                            DCS (Basic)? y
```

Navigate to Page 6, and verify that the Service Observing (Basic) customer option is set to "y".

```
display system-parameters customer-options Page 6 of 11

CALL CENTER OPTIONAL FEATURES

Call Center Release: 6.0

ACD? y Reason Codes? y
BCMS (Basic)? y Service Level Maximizer? n
BCMS/VuStats Service Level? y Service Observing (Basic)? y
BSR Local Treatment for IP & ISDN? y Service Observing (Remote/By FAC)? y
Business Advocate? n Service Observing (VDNs)? y
```

## 5.2. Administer System Parameters Features

Use the "change system-parameters features" command to enable **Allow Two Observers in Same Call**, which is located on **Page 11**.

```
Page 11 of 19
change system-parameters features
                       FEATURE-RELATED SYSTEM PARAMETERS
CALL CENTER SYSTEM PARAMETERS
 EAS
        Expert Agent Selection (EAS) Enabled? y
       Minimum Agent-LoginID Password Length: 5
         Direct Agent Announcement Extension:
                                                                 Delay:
   Message Waiting Lamp Indicates Status For: station
 VECTORING
                   Converse First Data Delay: 0
                                                     Second Data Delay: 2
              Converse Signaling Tone (msec): 100
                                                      Pause (msec): 70
                    Prompting Timeout (secs): 10
                Interflow-qpos EWT Threshold: 2
   Reverse Star/Pound Digit For Collect Step? n
         Available Agent Adjustments for BSR? n
                            BSR Tie Strategy: 1st-found
   Store VDN Name in Station's Local Call Log? n
 SERVICE OBSERVING
             Service Observing: Warning Tone? n
                                                   or Conference Tone? n
    Service Observing Allowed with Exclusion? n
            Allow Two Observers in Same Call? Y
```

#### 5.3. Administer CTI Link

Add a CTI link using the "add cti-link n" command, where "n" is an available CTI link number. Enter an available extension number in the **Extension** field. Note that the CTI link number and extension number may vary. Enter "ADJ-IP" in the **Type** field, and a descriptive name in the **Name** field. Default values may be used in the remaining fields.

```
add cti-link 1

CTI LINK

CTI Link: 1

Extension: 60100

Type: ADJ-IP

COR: 1

Name: TSAPI Link
```

#### 5.4. Administer IP Codec Set

Use the "change ip-codec-set n" command, where "n" is an existing codec set number used for integration with Encore. For Audio Codec, enter "G.711MU", which is the only codec type supported by Encore. In the compliance testing, this IP codec set was assigned to the agents and to the virtual IP softphones used by Encore.

```
Change ip-codec-set 7

IP Codec Set

Codec Set: 7

Audio Silence Frames Packet
Codec Suppression Per Pkt Size(ms)

1: G.711MU n 2 20

2:
```

## 5.5. Administer Class of Restriction

Enter the "change cor n" command, where "n" is the class of restriction (COR) number used for integration with Encore. Set the **Can Be Service Observed** and **Can Be A Service Observer** fields to "y", as shown below. For the compliance testing, this COR was assigned to the agents and to the virtual IP softphones used by Encore.

```
change cor 1

CLASS OF RESTRICTION

COR Number: 1
COR Description:

FRL: 0

Can Be Service Observed? y

Can Be A Service Observer? y

Can Be A Service Observer? y

Can Be A Service Observer? y

Called Party Restriction: none

Time of Day Chart: 1

Forced Entry of Account Codes? n

Priority Queuing? n

Restriction Override: none

Restricted Call List? n

Can Change Coverage? n
```

# 5.6. Administer Virtual IP Softphones

Add a virtual softphone using the "add station n" command, where "n" is an available extension number. Enter the following values for the specified fields, and retain the default values for the remaining fields.

• **Type:** "4610"

Name: A descriptive name.
Security Code: A desired value.

• **COR:** The class of restriction number from **Section 5.5**.

• IP SoftPhone: "y"

```
add station 65991
                                                            Page 1 of
                                  STATION
Extension: 65991
                                                                  BCC: 0
                                      Lock Messages? n
    Type: 4610
                                      Security Code: 65991
                                                                   TN: 1
                                       Coverage Path 1:
                                                                  COR: 1
    Port: IP
                                                                  cos: 1
    Name: Encore Virtual #1
                                  Coverage Path 2:
                                    Hunt-to Station:
STATION OPTIONS
                                        Time of Day Lock Table:
            Loss Group: 19 Personalized Ringing Pattern: 1
                                             Message Lamp Ext: 65991
           Speakerphone: 2-way
                                          Mute Button Enabled? y
       Display Language: english
Survivable GK Node Name:
      Survivable COR: internal
                                            Media Complex Ext:
                                                 IP SoftPhone? v
  Survivable Trunk Dest? v
                                           IP Video Softphone? n
                            Short/Prefixed Registration Allowed: default
                                           Customizable Labels? y
```

Navigate to **Page 4**, and add a "serv-obsrv" button as shown below.

```
add station 65991
                                                                 Page
                                                                        4 of 6
                                      STATION
SITE DATA
      Room:
                                                         Headset? n
      Jack:
                                                         Speaker? n
                                                        Mounting: d
     Cable:
     Floor:
                                                     Cord Length: 0
  Building:
                                                       Set Color:
ABBREVIATED DIALING
    List1:
                               List2:
                                                          List3:
BUTTON ASSIGNMENTS
1: call-appr
                                         7:
2: call-appr
                                         8:
3: call-appr
                                          9:
4: serv-obsrv
                                         10:
                                         11:
```

Repeat this section to administer the desired number of virtual softphones. In the compliance testing, two virtual softphones were administered as shown below, to allow for two simultaneous call recordings.

| list station    | 65991 cc       | ount 3              |      |                   |                                     |
|-----------------|----------------|---------------------|------|-------------------|-------------------------------------|
|                 |                | STATION             | IS   |                   |                                     |
| Ext/<br>Hunt-to | Port/<br>Type  | Name/<br>Surv GK NN | Move | Room/<br>Data Ext | Cv1/ COR/ Cable/<br>Cv2 COS TN Jack |
| 65991           | s00020<br>4610 | Encore Virtual #1   | no   |                   | 1<br>1 1                            |
| 65992           | s00039<br>4610 | Encore Virtual #2   | no   |                   | 1<br>1 1                            |
|                 |                |                     |      |                   |                                     |

# 6. Configure Avaya Aura® Application Enablement Services

This section provides the procedures for configuring Application Enablement Services. The procedures include the following areas:

- Launch OAM interface
- Verify license
- Administer TSAPI link
- Administer H.323 gatekeeper
- Disable security database
- Restart TSAPI service
- Obtain Tlink name
- Administer Encore user
- Enable DMCC unencrypted port

#### 6.1. Launch OAM Interface

Access the OAM web-based interface by using the URL "https://ip-address" in an Internet browser window, where "ip-address" is the IP address of the Application Enablement Services server.

The **Please login here** screen is displayed. Log in using the appropriate credentials.

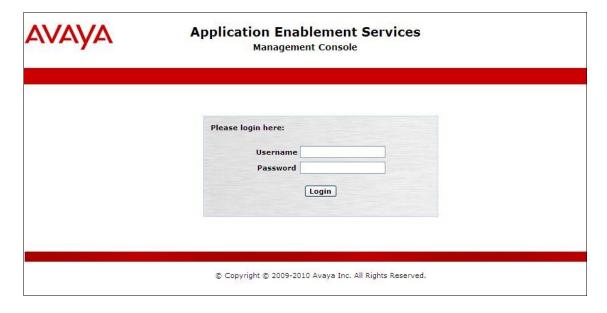

The **Welcome to OAM** screen is displayed next.

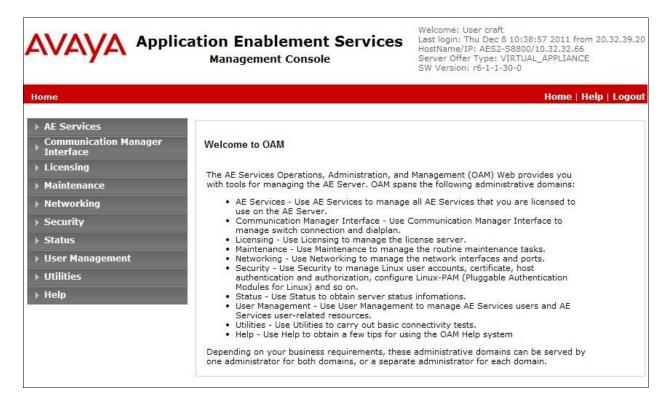

# 6.2. Verify License

Select Licensing > WebLM Server Access in the left pane, to display the Web License Manager pop-up screen (not shown), and log in with the appropriate credentials.

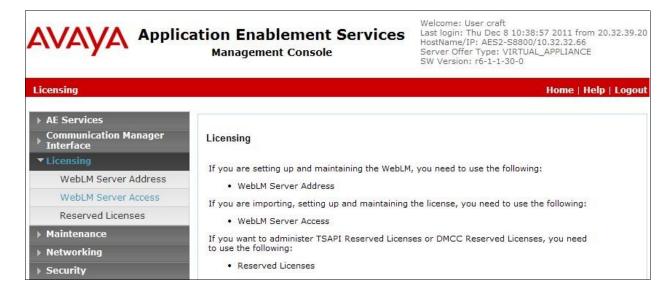

The Web License Manager screen is displayed. Select Licensed Products > APPL\_ENAB > Application\_Enablement in the left pane, to display the Licensed Features screen in the right pane.

Verify that there are sufficient licenses for **TSAPI Simultaneous Users** and **Device Media and Call Control**, as shown below.

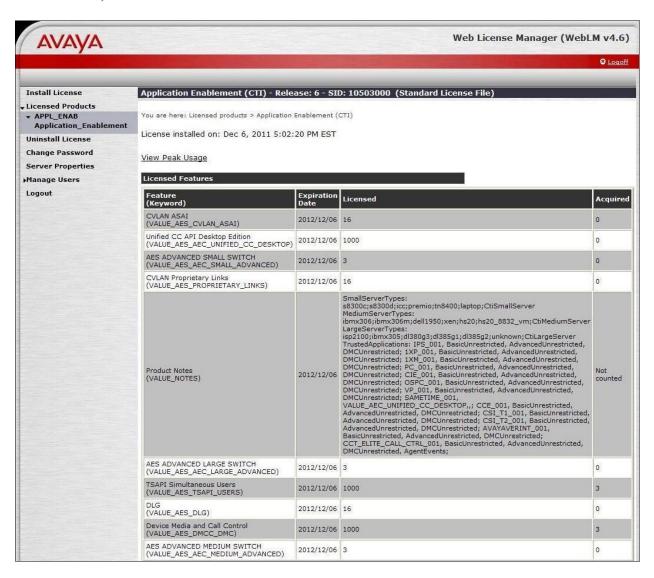

#### 6.3. Administer TSAPI Link

To administer a TSAPI link, select **AE Services > TSAPI Links** from the left pane of the **Management Console**. The **TSAPI Links** screen is displayed, as shown below. Click **Add Link**.

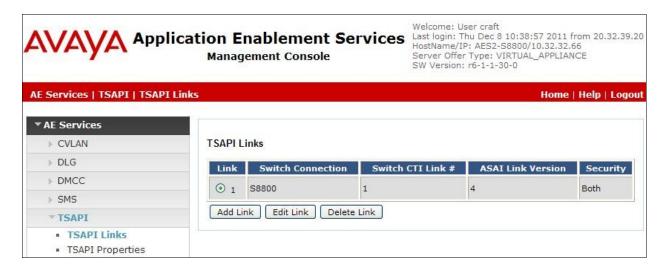

The **Add TSAPI Links** screen is displayed next.

The **Link** field is only local to the Application Enablement Services server, and may be set to any available number. For **Switch Connection**, select the relevant switch connection from the drop-down list. In this case, the existing switch connection "S8800" is selected. For **Switch CTI Link Number**, select the CTI link number from **Section 5.3**. Retain the default values in the remaining fields, and click **Apply Changes**.

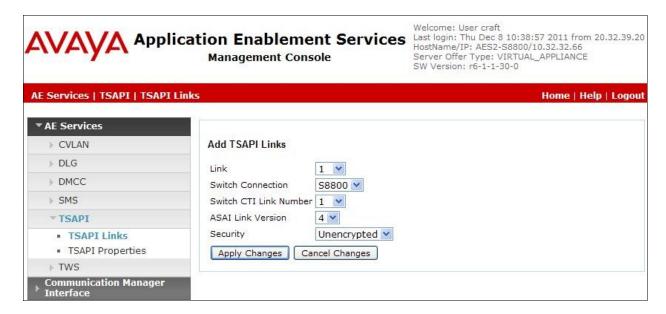

## 6.4. Administer H.323 Gatekeeper

Select Communication Manager Interface > Switch Connections from the left pane. The Switch Connections screen shows a listing of the existing switch connections.

Locate the connection name associated with the relevant Communication Manager, in this case "S8800", and select the corresponding radio button. Click **Edit H.323 Gatekeeper**.

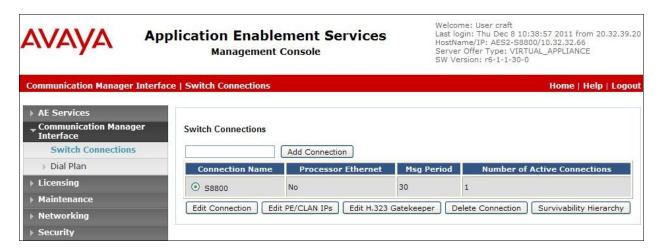

The **Edit H.323 Gatekeeper** screen is displayed. Enter the IP address of a C-LAN circuit pack or the Processor C-LAN on Communication Manager to be used as H.323 gatekeeper, in this case "10.32.32.12" as shown below. Click **Add Name or IP**.

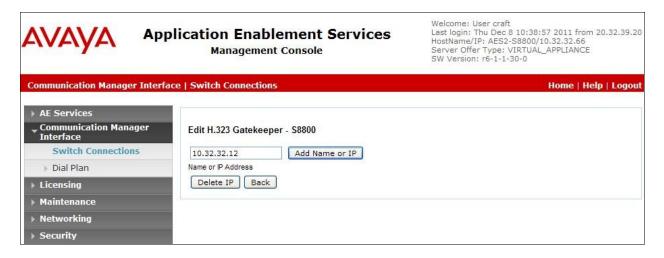

## 6.5. Disable Security Database

Select Security > Security Database > Control from the left pane, to display the SDB Control for DMCC, TSAPI, JTAPI and Telephony Web Services screen in the right pane. Uncheck both fields below, and click Apply Changes.

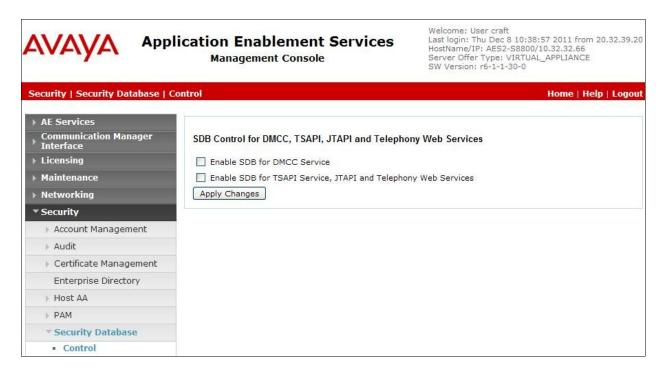

## 6.6. Restart TSAPI Service

Select Maintenance > Service Controller from the left pane, to display the Service Controller screen in the right pane. Check TSAPI Service, and click Restart Service.

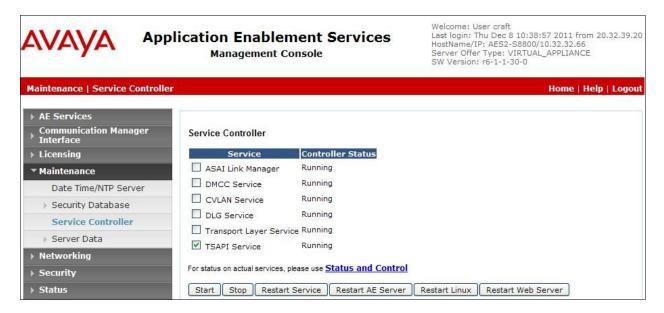

#### 6.7. Obtain Tlink Name

Select **Security > Security Database > Tlinks** from the left pane. The **Tlinks** screen shows a listing of the Tlink names. A new Tlink name is automatically generated for the TSAPI service. Locate the Tlink name associated with the relevant switch connection, which would use the name of the switch connection as part of the Tlink name. Make a note of the associated Tlink name, to be used later for configuring Encore.

In this case, the associated Tlink name is "AVAYA#S8800#CSTA-S#AES2-S8800". Note the use of the switch connection "S8800" from Section 6.3 as part of the Tlink name.

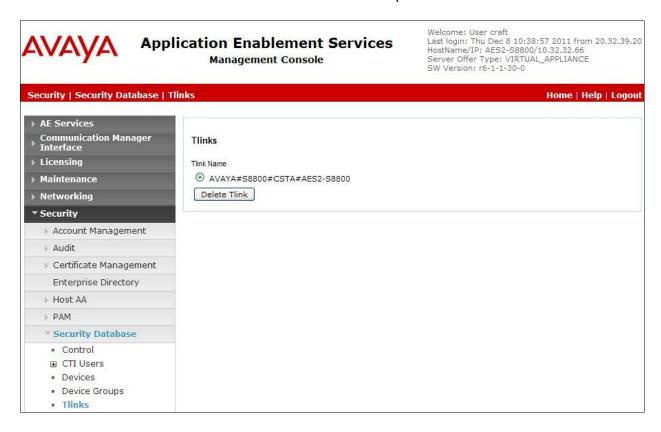

#### 6.8. Administer Encore User

Select User Management > User Admin > Add User from the left pane, to display the Add User screen in the right pane.

Enter desired values for User Id, Common Name, Surname, User Password, and Confirm Password. For CT User, select "Yes" from the drop-down list. Retain the default value in the remaining fields. Click Apply at the bottom of the screen (not shown below).

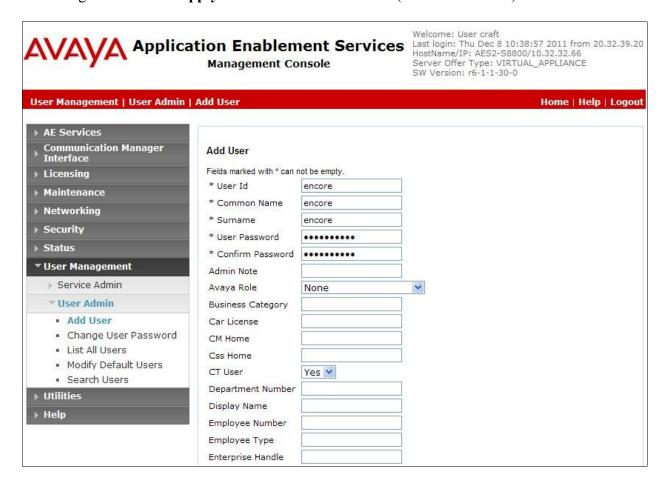

# 6.9. Enable DMCC Unencrypted Port

Select **Networking > Ports** from the left pane, to display the **Ports** screen in the right pane.

In the **DMCC Server Ports** section, select the radio button for **Unencrypted Port** under the **Enabled** column, as shown below.

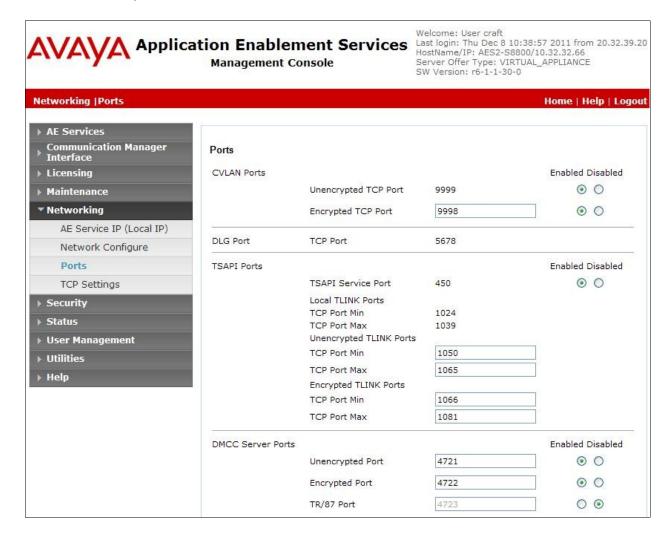

# 7. Configure dvsAnalytics Encore

This section provides the procedures for configuring Encore. The procedures include the following areas:

- Administer softphones
- Administer CTISetup
- Administer CT Gateway
- Administer audio server

The configuration of Encore is performed by dvsAnalytics installers and dealers. The procedural steps are presented in these Application Notes for informational purposes.

# 7.1. Administer Softphones

From the Encore server, navigate to the C:\Program Files\Wygant\RecordingResources directory to edit the SP\_CMAPI.ini file shown below.

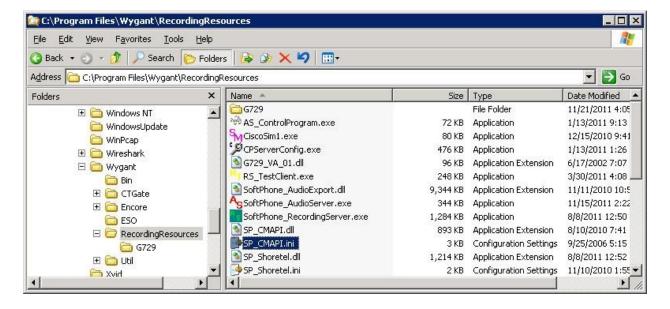

Scroll down to the **CMAPI Session Info** section. Under **CMAPISessionInfo**, set **AESAddress** to the IP address of the Application Enablement Services server. Set **UserName** and **Password** to the Encore user credentials from **Section 6.8**. Retain the default value for **AESPort**.

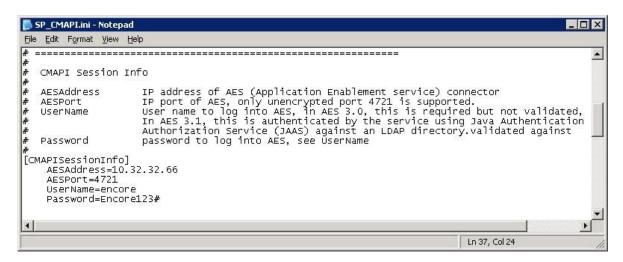

Scroll down to the **CMAPI softphones** section. Under **Softphone1**, set **Extension** and **Password** to the first virtual IP softphone extension and security code from **Section 5.6**. Set **SwitchAddr** to the IP address of the H.323 Gatekeeper from **Section 6.4**. Set **RTPAddress** to the IP address of the Encore server. Retain the default values in the remaining fields.

Create additional agent parameter lines as necessary. In the compliance testing, two softphones were configured to correspond to the two virtual IP softphones from **Section 5.6**.

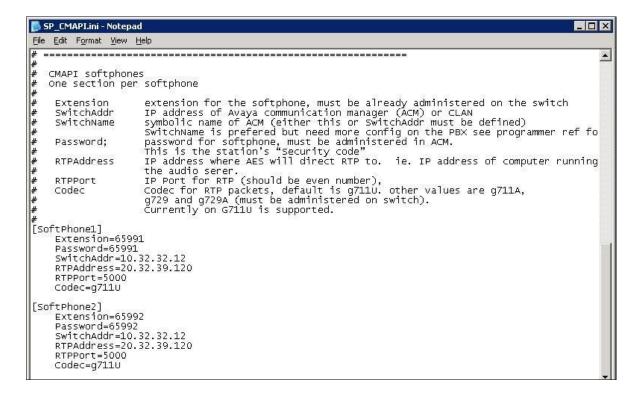

# 7.2. Administer CTISetup

Navigate to the C:\Program Files\Wygant\CTGate directory to edit the CTISetup-TSAPI.ini file.

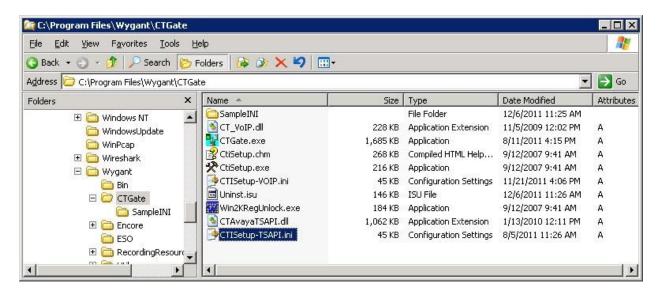

Scroll down to the **Encore ECAPI** section. Under **ECAPI1**, make sure all parameters are set to the default values shown below.

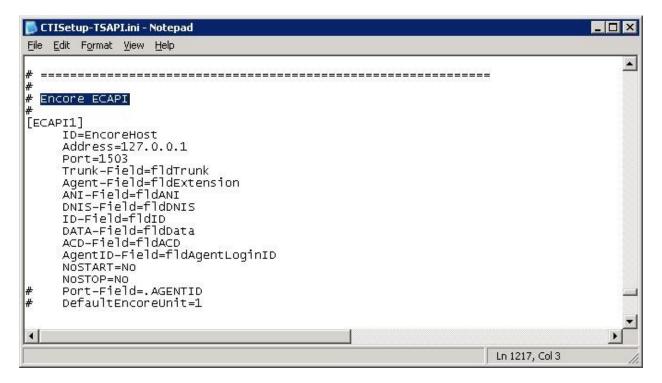

Scroll to the **ACD paths** section. Under **ACD1**, set **ID** to the first skill group extension from **Section 3**. Create additional ACD parameter lines as necessary when more than one skill group is being monitored.

Scroll to the **Agents** section. Under **Agent1**, set **ID** and **EncorePort** to the first agent station extension from **Section 3**. Create additional agent parameter lines as necessary when more than one agent is being monitored.

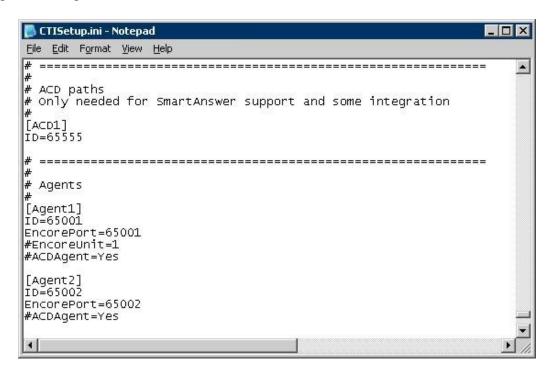

# 7.3. Administer CT Gateway

Click on the CT Gateway icon from the system tray, as shown below.

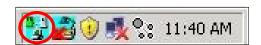

The CT Gateway (TSAPI) screen is displayed. Select PBX > Configure from the top menu.

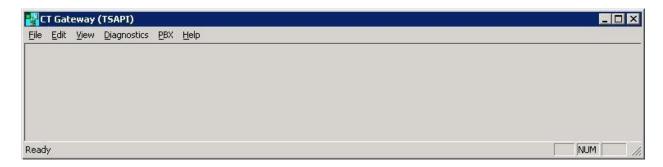

The **PBX interface setup** screen is displayed. In **Choose Tserver**, select the Tlink name from **Section 6.7** and the **Tserver** field will be populated automatically. For **Login ID** and **Password**, enter the Encore user credentials from **Section 6.8**.

Make certain that the **Merge recording for consultation call** field is unchecked, and set the remaining fields as desired. The setting used in the compliance testing is shown in the screen shot below

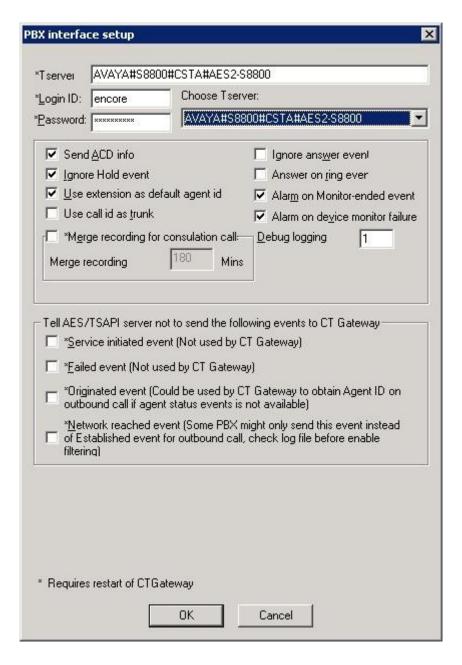

#### 7.4. Administer Audio Server

From the Encore server, double-click on the **CenterPlus Server Configuration** icon shown below, which is created as part of installation.

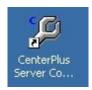

The CenterPlus server configuration screen is displayed. Select the SoftPhone Audio Server tab

Under PBX Instance 1, select "Avaya CMAPI" from the drop-down list for SoftPhone PBX Type. Select Pbx ini file, and open the C:\Program Files\Wygant\RecordingResources\SP CMAPI.ini file in the pop-up window (not shown).

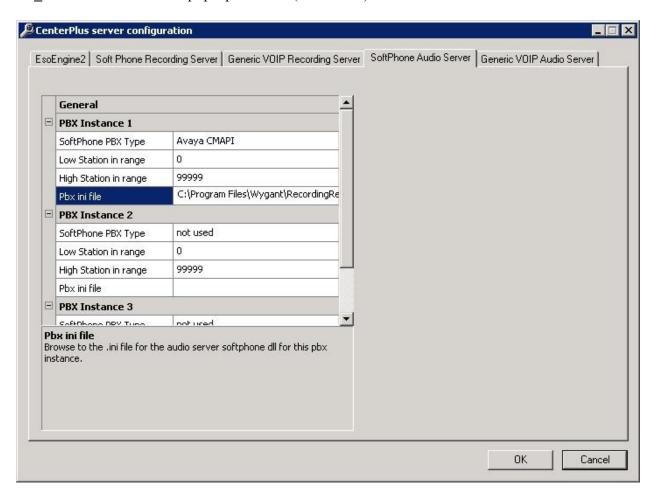

# 8. Verification Steps

This section provides the tests that can be performed to verify proper configuration of Communication Manager, Application Enablement Services, and Encore.

# 8.1. Verify Avaya Aura® Communication Manager

On Communication Manager, verify status of the administered CTI link by using the "status aesves cti-link" command. Verify that **Service State** is "established" for the CTI link number administered in **Section 5.3**, as shown below.

```
Status aesvcs cti-link

AE SERVICES CTI LINK STATUS

CTI Version Mnt AE Services Service Msgs Msgs
Link Busy Server State Sent Rcvd

1 4 no AES2-S8800 established 15 15
```

Verify registration status of the virtual softphones by using the "list registered-ip-stations" command. Verify that all extensions from **Section 5.6** are displayed, as shown below.

| 00002                       | 1         | 3.2040             | ¥           | 10.32.32.12                |
|-----------------------------|-----------|--------------------|-------------|----------------------------|
| 65992                       | 1<br>4610 | 3.2040<br>IP API A | 17          | 10.32.32.12<br>10.32.32.66 |
| 65991                       | 4610      | IP_API_A           | У           | 10.32.32.66                |
|                             | 1         | 1.3000             |             | 10.32.32.12                |
| 65002                       | 1608      | _                  | У           | 20.32.39.105               |
|                             | 1         | 1.3000             |             | 10.32.32.12                |
| 65001                       | 1616      | IP_Phone           | У           | 20.32.39.113               |
|                             | 1         | 3.1000             | 2           | 10.32.32.12                |
| 65000                       | 9650      | IP Phone           |             | 20.32.39.114               |
| or Orig Port                | Net Rgn   | Release            | Skt         | Gatekeeper IP Address      |
| Station Ext                 |           |                    |             | Station IP Address/        |
| REGISTERED                  |           | ERED               | IP STATIONS |                            |
|                             |           |                    |             |                            |
| list registered-ip-stations |           |                    |             |                            |

# 8.2. Verify Avaya Aura® Application Enablement Services

On Application Enablement Services, verify status of the TSAPI link by selecting **Status** > **Status and Control** > **TSAPI Service Summary** from the left pane. The **TSAPI Link Details** screen is displayed.

Verify that **Status** is "Talking", and that **Associations** reflect the total number of skill groups and agent station extensions from **Section 7.2**.

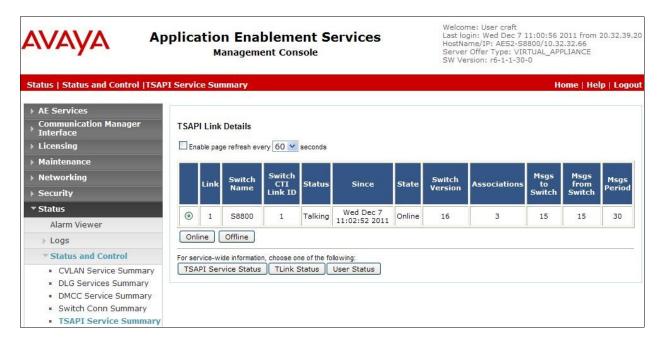

Verify status of the DMCC link by selecting **Status > Status and Control > DMCC Service Summary** from the left pane. The **DMCC Service Summary - Session Summary** screen is displayed.

In the lower portion of the screen, verify that there is an active session with the Encore user name from **Section 6.8**, and that # of **Associated Devices** reflects the number of softphones from **Section 7.1**.

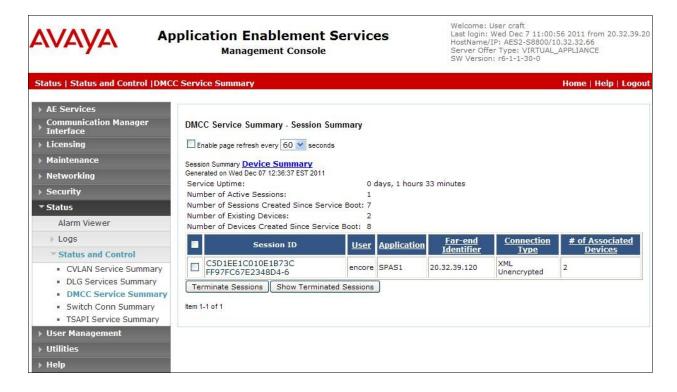

## 8.3. Verify dvsAnalytics Encore

Log an agent in to the skill group to handle and complete an ACD call. Access the Encore web interface by using the URL "http://ip-address/encore" in an Internet browser window, where "ip-address" is the IP address of the Encore server. The **encore** screen is displayed. Click **Login** and log in using the appropriate credentials.

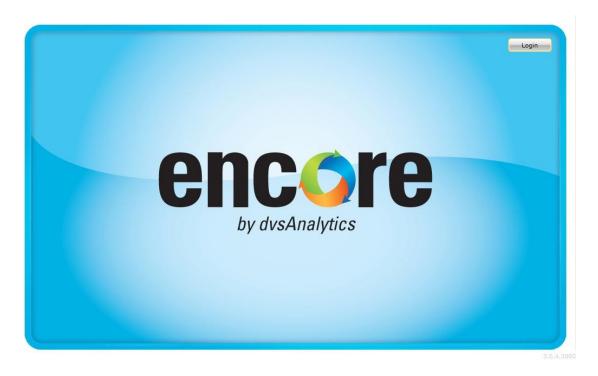

The **encore** screen is updated with a list of call recordings. Verify that there is an entry in the right pane reflecting the last call, with proper values in the relevant fields.

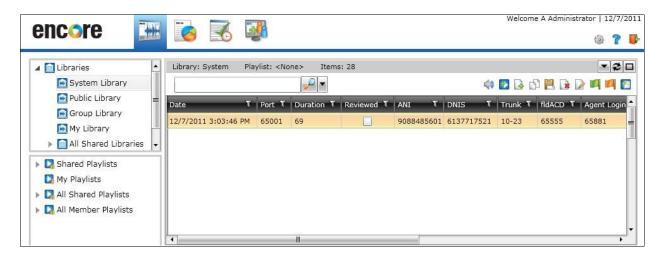

Right click on the entry and select **Play** to listen to the playback. Verify that the screen is updated and that the call recording is played back.

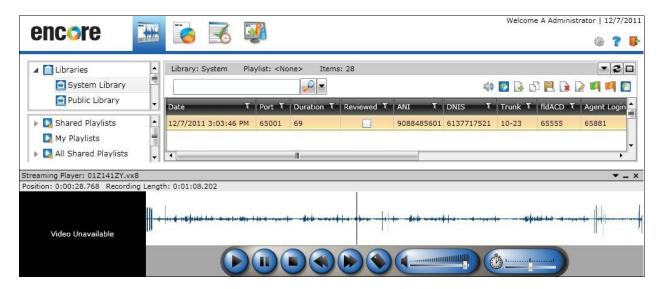

### 9. Conclusion

These Application Notes describe the configuration steps required for dvsAnaltyics Encore 2.3.1 to successfully interoperate with Avaya Aura® Communication Manager using Avaya Aura® Application Enablement Services. All feature and serviceability test cases were completed with observations noted in **Section 2.2**.

### 10. Additional References

This section references the product documentation relevant to these Application Notes.

- **1.** Administering Avaya Aura<sup>TM</sup> Communication Manager, Document 03-300509, Issue 6.0, Release 6.0, June 2010, available at <a href="http://support.avaya.com">http://support.avaya.com</a>.
- **2.** Avaya Aura® Application Enablement Services Administration and Maintenance Guide, Release 6.1, Issue 2, February 2011, available at <a href="http://support.avaya.com">http://support.avaya.com</a>.
- **3.** *Encore Administrator's Guide*, Release 2.3.1, September 20, 2011, available from dvsAnalytics Support.
- **4.** Avaya using TSAPI Switch Integration Guide, Release 2.2.7, July 21, 2010, available from dvsAnalytics Support.
- **5.** Avaya DMCC Switch Integration Guide, Release 2.2.7, July 22, 2010, available from dvsAnalytics Support.

#### ©2012 Avaya Inc. All Rights Reserved.

Avaya and the Avaya Logo are trademarks of Avaya Inc. All trademarks identified by ® and ™ are registered trademarks or trademarks, respectively, of Avaya Inc. All other trademarks are the property of their respective owners. The information provided in these Application Notes is subject to change without notice. The configurations, technical data, and recommendations provided in these Application Notes are believed to be accurate and dependable, but are presented without express or implied warranty. Users are responsible for their application of any products specified in these Application Notes.

Please e-mail any questions or comments pertaining to these Application Notes along with the full title name and filename, located in the lower right corner, directly to the Avaya DevConnect Program at <a href="mailto:devconnect@avaya.com">devconnect@avaya.com</a>.